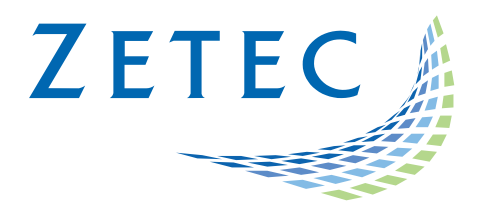

# MIZ-21C SOFTWARE 1.0.9

## **Product Bulletin**

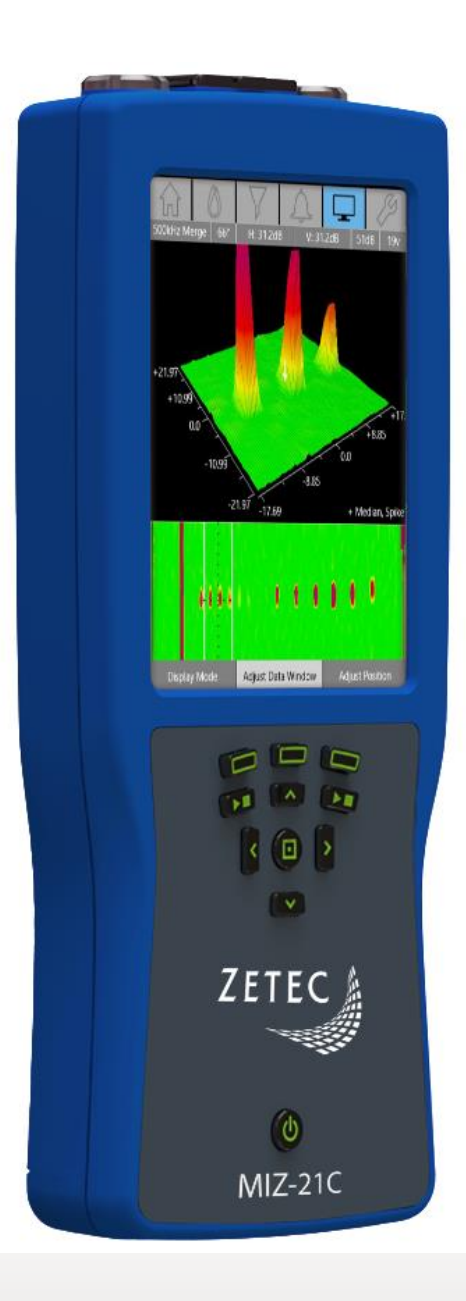

www.zetec.com

### <span id="page-1-0"></span>**Table of Contents**

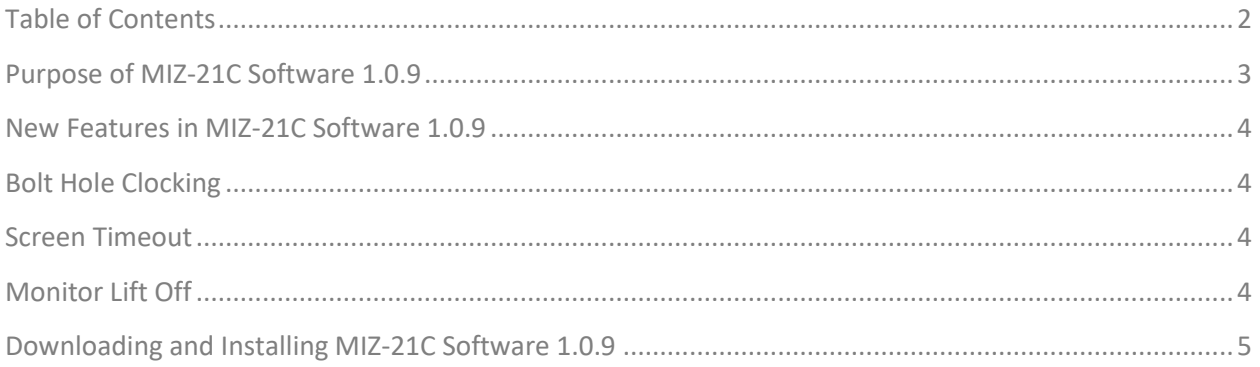

May 31st, 2019

#### MIZ-21C Software 1.0.9 Product Bulletin

Zetec just released *MIZ-21C Software 1.0.9*. This software version can be used on any MIZ-21C instrument. This product bulletin presents an overview of the new features and changes in this software version.

MIZ-21C Software 1.0.9 has three application modes depending on the MIZ-21C model:

- **MIZ-21C-SF Models**: Conductivity and Coating Thickness, Sub-Surface, and Surface Cracks.
- **MIZ-21C Models**: Includes Bolt Holes.
- **MIZ-21C-ARRAY Models**: Includes Bolt Holes and Surface Array.

#### <span id="page-2-0"></span>Purpose of MIZ-21C Software 1.0.9

*MIZ-21C Software 1.0.9* is the standard upgrade for users of previous versions of MIZ-21C software. This software release includes several new features and improvements.

Zetec's hardware and software development process is performed according to a quality system that is certified ISO 9001-2015. With this certified software development process, Zetec guarantees that changes between earlier MIZ-21C Software releases and MIZ-21C Software 1.0.9 have no consequences on the sensitivity and the accuracy of the recorded data or results processed by the software.

#### <span id="page-3-0"></span>New Features in MIZ-21C Software 1.0.9

The following are the new features in *MIZ-21C Software 1.0.9*:

#### <span id="page-3-1"></span>Bolt Hole Clocking

- In some bolt hole inspections clocking labels are used to represent angular position like the face of a wall clock.
- The option of clock positions has been added which displays 12, 3, 6, 9, 12 in the sweep, waterfall, and c-scan displays.
- The clock positions equal the following degrees: 12 is 0°, 3 is 90°, 6 is 180°, 9 is 270°, and back to 12 is 360°.

#### <span id="page-3-2"></span>Screen Timeout

• The screen timeout where the screen goes to black to save battery life only had one option and this often would occur too frequently or not soon enough for different applications. Now there are multiple screen timeout options in the Tools menu with the choices of 30s, 1min, 5min, 15min, and Never.

#### <span id="page-3-3"></span>Monitor Lift Off

- An automatic rotate lift off feature has been added that reduces inspection time by eliminating the need to manually rotate lift off signals.
- In live mode select Adjust Rotation. The buttons change to include Auto Rotate and Display Null. Select Auto Rotate and it waits for a lift off signal and rotates the signal to zero.
- In live mode select Adjust Scale. The buttons change to include Auto Scale and Display Null. Select Auto Scale and it waits for a lift off signal and rotates the signal to zero.
- The Auto Rotate feature can be used in all live modes.

#### <span id="page-4-0"></span>Downloading and Installing MIZ-21C Software 1.0.9

For this or other MIZ-21C Software versions, please visit MIZ-21C Download at **www.zetec.com** 

To upgrade the MIZ-21C software from **1.0.5 or earlier** to the new 1.0.9 version:

- 1. On a USB drive create a folder "MIZ-21C" with subfolder "Updates": \MIZ-21C\Updates\
- 2. Copy the downloaded zip files (MIZ-21C.Application.1.0.9.15.zip and MIZ-21C.System.1.0.9.15.zip) into the "Updates" folder on the USB drive
- 3. Insert the USB drive into the MIZ-21C and go to **Tools > System Updates** and click **Update Software and Firmware**
- 4. Select from the list: **MIZ-21C.System.1.0.9.15.zip** and click **OK**, then wait for shutdown (verify by noting that the fans are off)
- 5. Press the Power Button to turn the instrument back on
- 6. The 'Gears' phase will begin, then wait for shutdown (verify by noting that the fans are off)
- 7. Press the Power Button to turn the instrument back on
- 8. Wait for a few minutes, then one of two things will happen on restart:
	- A. The application will boot to the normal Applications menu, WAIT 5 seconds for the screen to change to the Version Manager
	- B. OR during the boot cycle the user will have a 5 second window to select between 'Launch' or 'Manage Versions', click **Manage Versions** to go to the Version Manager
- 9. Select **'Uninstall'**, confirm by clicking **Uninstall**, it will complete with the 'Uninstall succeeded' message
- 10. Select '**Install'** and select from the list: **MIZ-21C.Application.1.0.9.15.zip**
- 11. Select **'Install'** and after 15 seconds it will complete with the 'Install succeeded' message
- 12. Select '**Open MIZ-21C'** and the Applications menu will open (**Note**: if the black Zetec logo persists for more than 2 minutes, then reboot the instrument)

To upgrade the MIZ-21C software from **1.0.6 or later** to the new 1.0.9 version:

- 1. On a USB drive create a folder "MIZ-21C" with subfolder "Updates": \MIZ-21C\Updates\
- 2. Copy the downloaded zip files (MIZ-21C.Application.1.0.9.15.zip and MIZ-21C.System.1.0.9.15.zip) into the "Updates" folder on the USB drive
- 3. Insert the USB drive into the MIZ-21C and go to **Tools > System Updates** and click **Update Software and Firmware**
- 4. Select '**Install'** and select from the list: **MIZ-21C.System.1.0.9.15.zip**
- 5. Select '**Install'** and it will unzip, then wait for shutdown (verify by noting that the fans are off)
- 6. Press the Power Button to turn the instrument back on
- 7. The 'Gears' phase will begin, then wait for shutdown (verify by noting that the fans are off)
- 8. Press the Power Button to turn the instrument back on
- 9. Wait for a few minutes, then it will go to the Version Manager
- 10. Select '**Install'** and select from the list: **MIZ-21C.Application.1.0.9.15.zip**
- 11. Select **'Install'** and after 15 seconds it will complete with the 'Install succeeded' message
- 12. Select '**Open MIZ-21C'** and the Applications menu will open (**Note**: if the black Zetec logo persists for more than 2 minutes, then reboot the instrument)